## **群馬保健学研究 Moodle 投稿マニュアル**

投稿の前に,「投稿論文チェックリスト」を熟読してください。Moodle では,PDF 形式のファイルし かアップロードできません。また、投稿するファイルを名前でソートし、「1. [Initial] Submission」を先 頭として降順に並んでいることを確認してください。投稿は,責任著者(群馬大学大学院保健学研究科教 員)が行うことになっています。やむを得ない場合(例:責任著者が当該年度において 2 報目(あるいは それ以上)の論文を投稿する場合)は,代理の投稿者による投稿を認めますが,代理の投稿者は群馬大学 大学院保健学研究科教員である共著者に限られます。

【テンプレートのダウンロード】

テンプレート(word 形式)を使用する場合は,文中の赤文字を削除してご使用ください。

- 1) 全学認証アカウントを使用して Moodle にログインする。
- 2) 画面右上の「教職員用 Moodle はこちら」をクリックし教職員用 Moodle に入る。

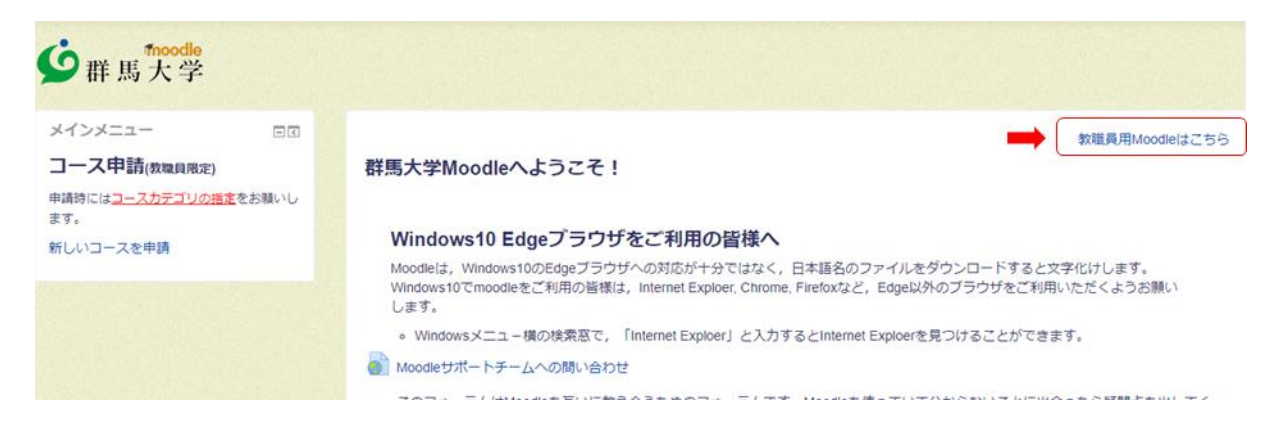

3) 画面左のナビゲーションウィンドウの「マイコース」タブを開き,「R〇〇\_群馬保健学研究(オンラ イン投稿)」をクリックする。

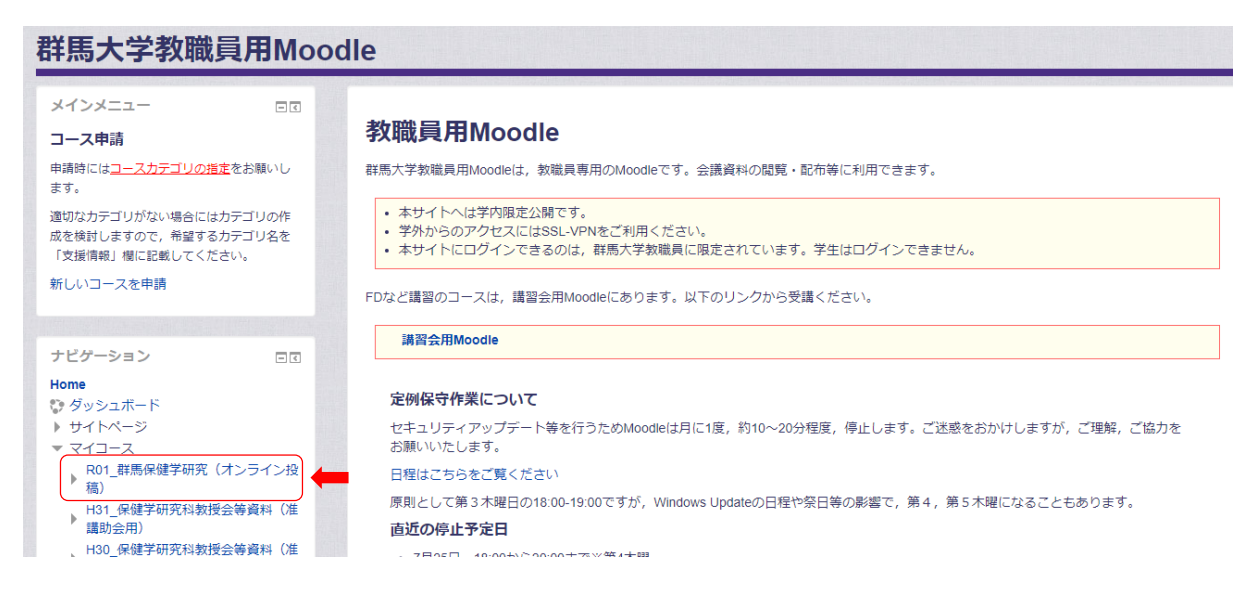

- 4) テンプレートトピック中の「フォルダをダウンロード」をクリックする。 ▶ 投稿概要 テンプレート ▶ テンプレート ▶ 論文投稿 論文のテンプレート (Word形式) を使用する場合は、文中の赤文字を削除してください。ファイル名については『群馬保健学研究投稿規 ▶ 校正1回目 定』をご覧ください。 ▶ 校正2回目 ▶ トピック5 曲、投稿する論文の種類や言語に応じて適宜変更して構いませんが、レイアウトは変更しないでください。 ▶ トピック6 ▶ トピック7 ▼■ テンプレート ▶ トピック8  $\begin{bmatrix} -\frac{f_{\text{av}}}{2} \\ -1 \end{bmatrix}$  [Initial]\_Submission.docx ▶ トピック9  $-\frac{r_{\text{in}}}{r}$  2. [Initial]\_Authors.docx ▶ トピック10  $\begin{array}{r} -6.6 \ \hline \end{array}$  3. [Initial]\_Title.docx **NEWS11** ▶ トピック 12  $\begin{array}{cc}\n\cdots \stackrel{f_{\text{in}}}{=} \\
\hline\n\end{array}$  4. [Initial]\_Abstract.docx ▶ H31\_保健学研究科教授会等資料(准<br>▶ 講助会用)  $\begin{array}{r} \begin{array}{c} \hline \end{array} \\ \hline \end{array}$  5. [Initial]\_Text.docx <sub>開切 公府</sub><br>H30\_保健学研究科教授会等資料(准<br>▶ 講助会用)  $\frac{f(x)}{x}$  6.x. [Initial]\_Figure x or Table x.docx  $\frac{f_{\text{max}}}{f}$  7. [Initial]\_Check.docx │ H29\_保健学研究科教授会等資料(准<br>│ 講助会用) フォルダをダウンロードする ▶ H29 個人情報管理研修
- 5) ダウンロードされたフォルダは zip 圧縮されているため解凍する。

【論文投稿】

1) 投稿するファイルが全て PDF 形式で保存されていることを確認する。

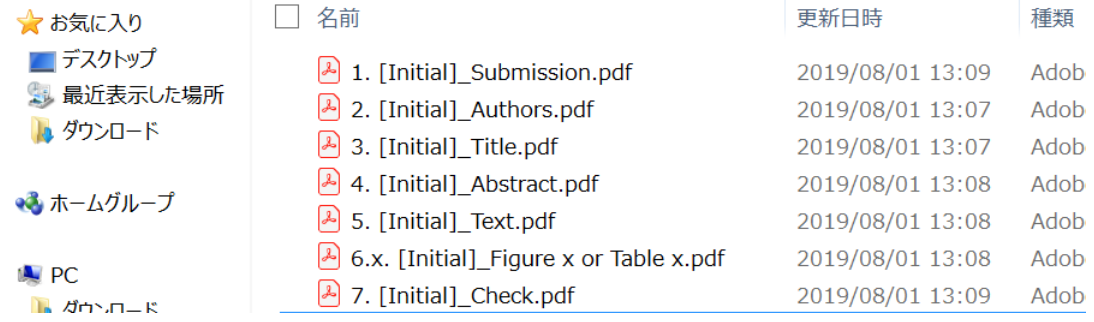

- 2) 全学認証アカウントを使用して Moodle にログインする。
- 3) 画面右上の「教職員用 Moodle はこちら」をクリックし教職員用 Moodle に入る。
- 4) 画面左のナビゲーションウィンドウの「マイコース」タブを開き,「R〇〇\_群馬保健学研究(オンラ イン投稿)」をクリックする。
- 5) "論文投稿(初回投稿)"トピック中の「オンライン投稿(初回)」をクリックする。

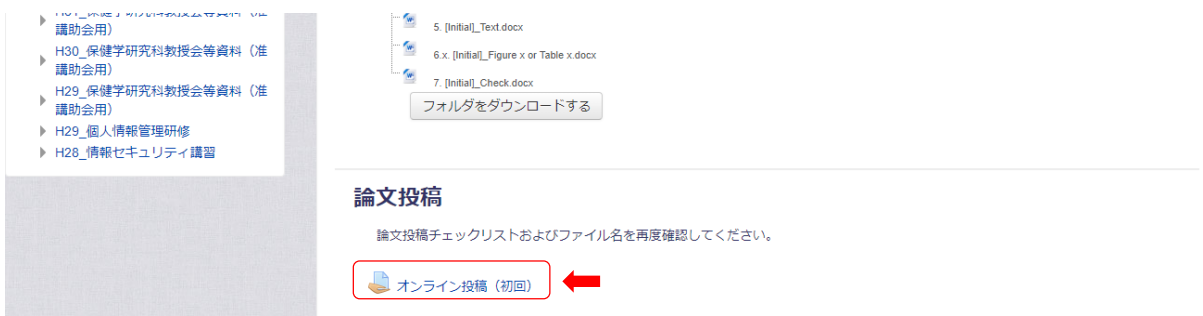

6) 「課題を追加する」をクリックする。

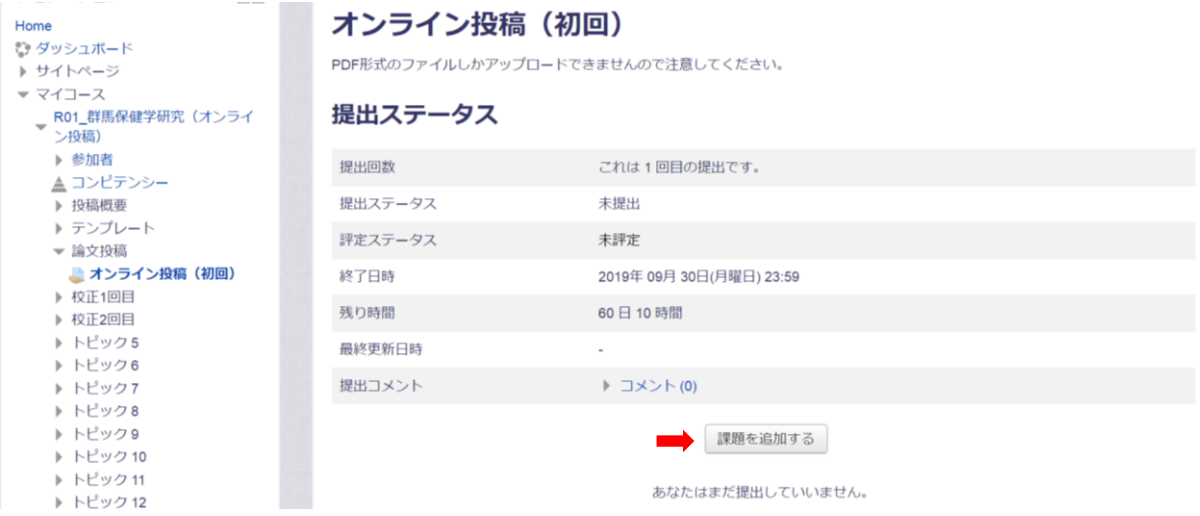

7) 原稿ファイル 1~7 を「ファイル提出」ボックスにドラッグ&ドロップする。ファイルが番号順に降 順になっていることを確認し,「変更を保存する」をクリックする。

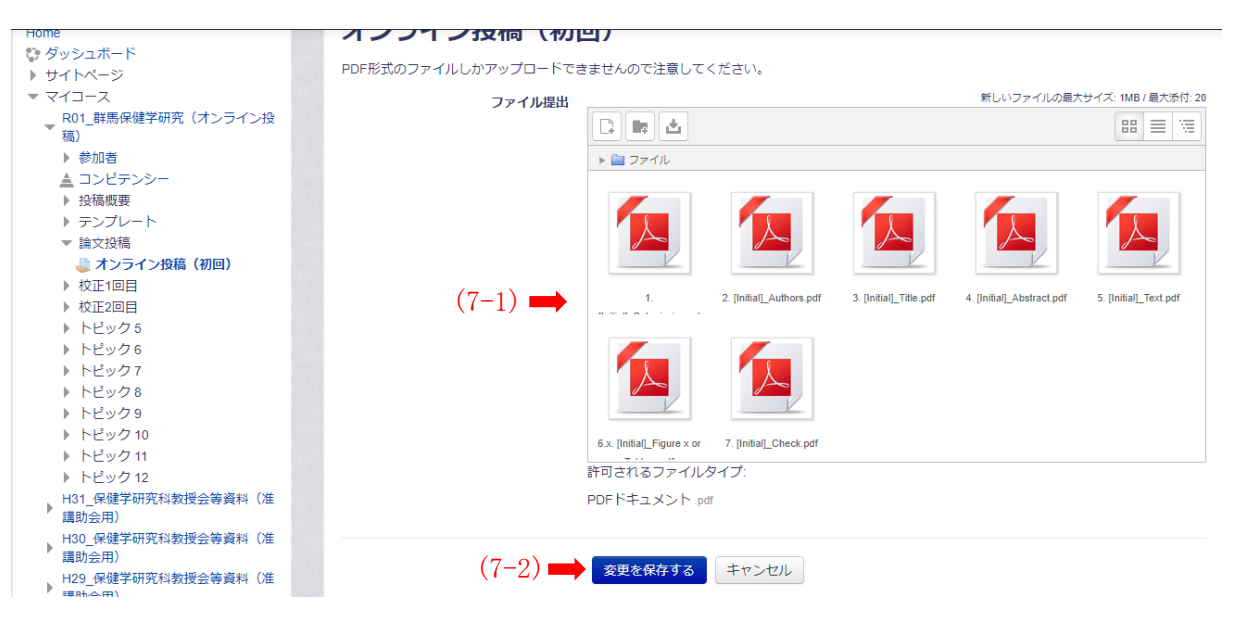

㊟ PDF 形式以外のファイルはアップロードできないため,必ず原稿は必ず PDF 形式で保存する。

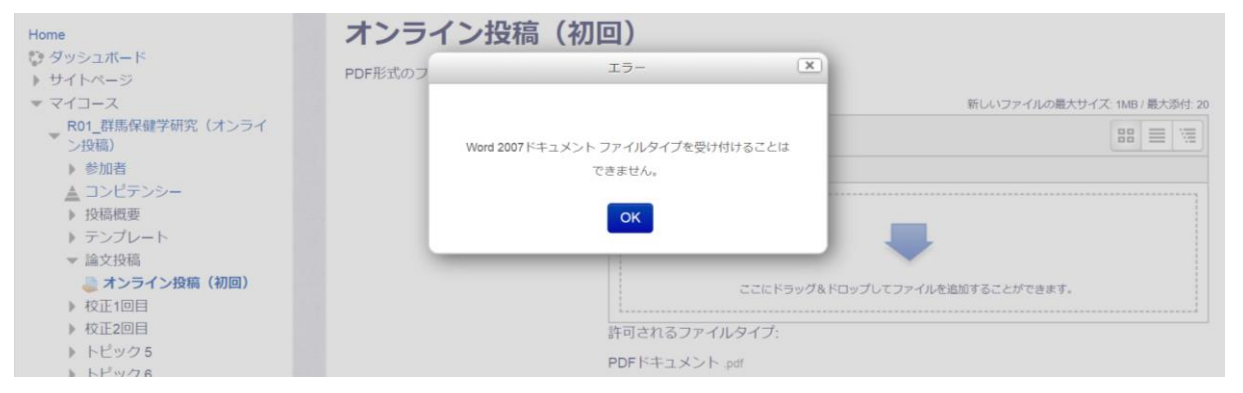

8) 「変更を保存する」をクリックする。

**Contract Commercial** 

9) 「課題を提出する」をクリックする。修正する場合は「提出を編集する」をクリックし 6)に戻る。 Moodle 上の提出ステータスは「下書き(未提出)」になっている。

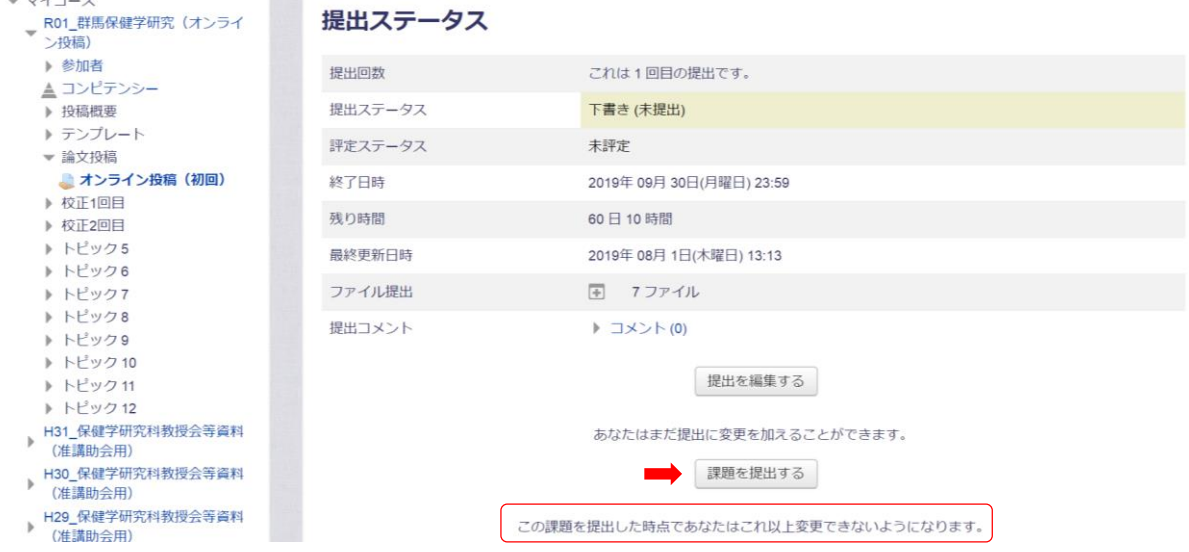

10) 提出原稿に間違いがなければ「続ける」をクリックする。

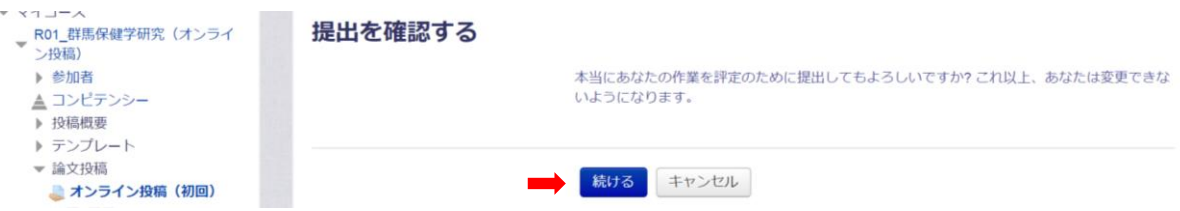

- 11) 「オンライン投稿(初回)」への提出完了メールが送信されれば投稿完了。
	- ㊟ このメールアドレス宛にメール送信しないこと(このメールに返信しないこと)。

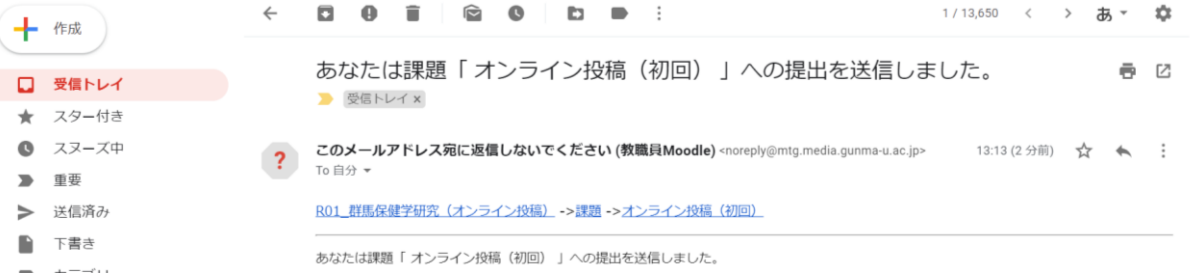

## Moodle 上の提出ステータスは「提出済み」に変更される。

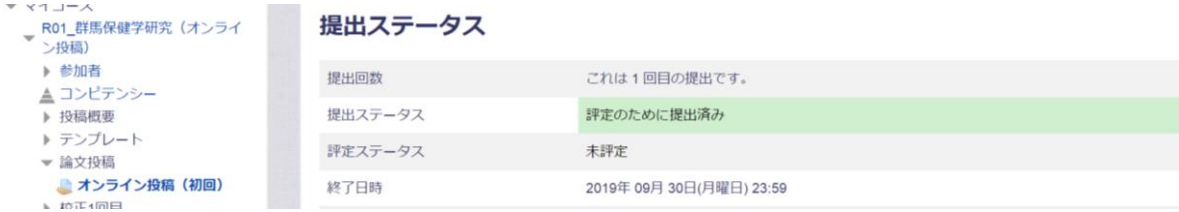

【審査結果の確認および校正】

1) 編集委員から審査結果が「オンライン投稿(初回)のフィードバック」の形で投稿された旨がメール 送信される。教職員用 Moodle に入り,「R〇〇\_群馬保健学研究(オンライン投稿)」→「オンライン 投稿(初回)」とリンクを辿る。

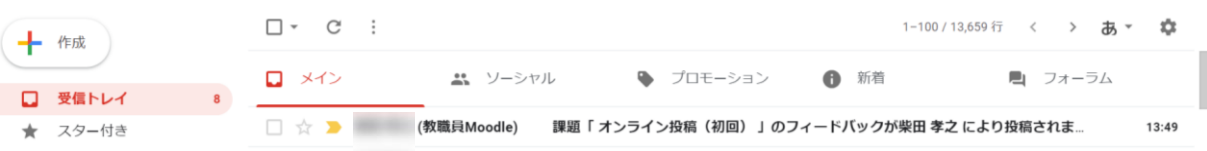

2) 編集者からのコメントがアップロードされているので,クリックしてダウンロードする。

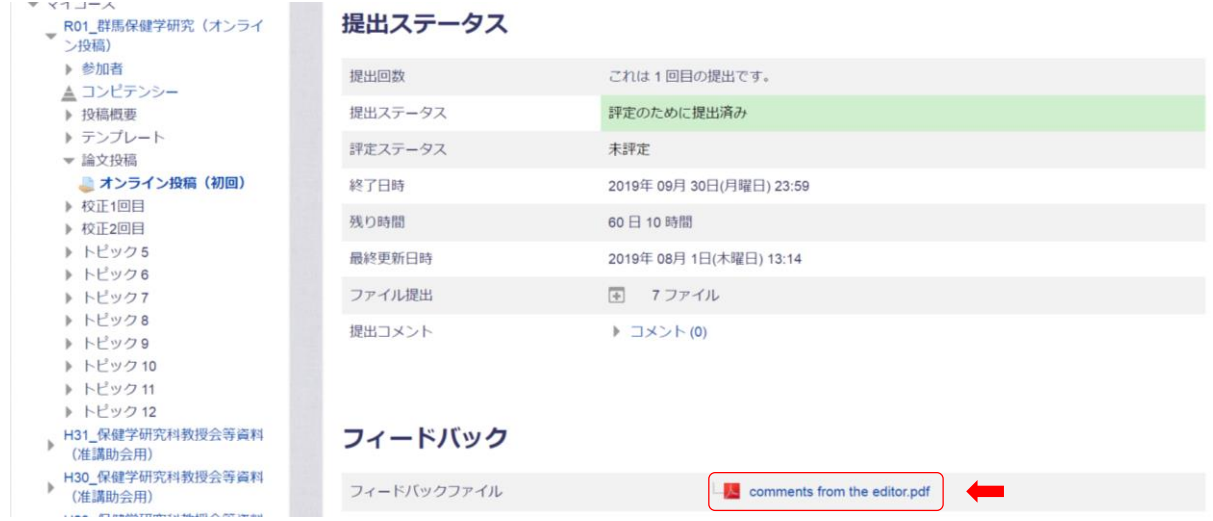

- 3) ファイルを開き,審査結果を確認する。Revision の場合は,コメントに従って論文を校正する。
- 4) コメントに対する回答を「0. [Initial]\_Response」ファイルとして作成する。
- 5) 共著者から校正の同意を得て「1. [Initial]\_Re\_Submission」を作成する。
- 6) ファイル 1~7 は,「1. [Initial]\_Submission\_R1」の様に,初回投稿時のファイル名の後に「\_R〇」 (〇は校正回数)を付ける。変更がないファイルに対しても同様にリネームする。
- 7) 全てのファイルを PDF 形式で保存する。

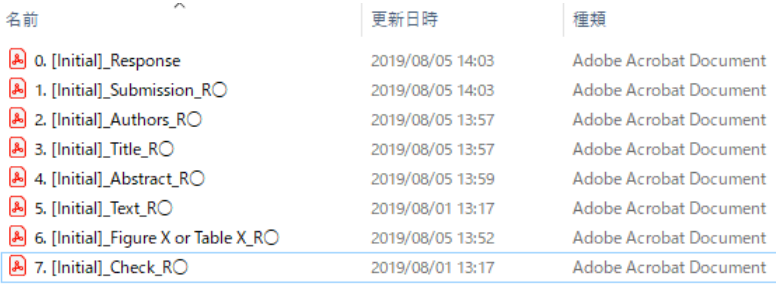

8) "論文投稿(校正 1 回目)"トピック中の「オンライン投稿(校正 1 回目)」をクリックする

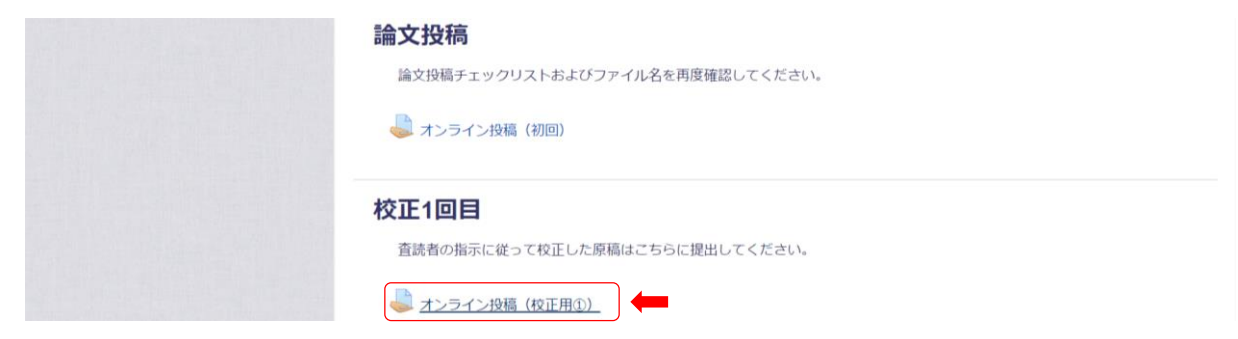

9) 「課題を追加する」をクリックする

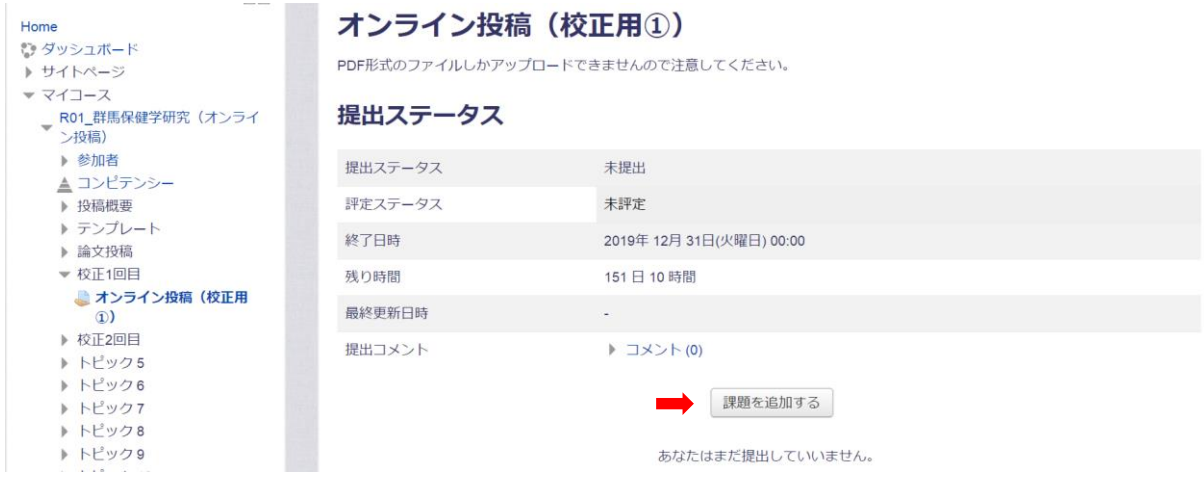

10) 原稿ファイル 0~7 を「ファイル提出」ボックスにドラッグ&ドロップする。ファイルが番号順に降 順になっていること, 先頭が「0. [Initial] Response」であることを確認する

11) 以降は【論文投稿】7)~10)と同様に操作する。

【よくある質問】

- Q1. PDF ファイルはどのように作成できますか?
- A1. Microsoft Office のファイル (docs, pptx 等)は「名前を付けて保存」を選択した後に、ファイル の種類を「pdf」に変更して保存してください。それ以外のファイル(jpeg 等)は、pdf に変換でき る無料ウェブサイトがありますので,そちらを活用してください。
- Q2. 責任著者が 2 報目の論文を投稿したい場合はどうすれば良いですか?
- A2. 本システムは、年度内での複数回投稿に対応していません。2報目以降は、共著者に群馬大学の教 員がいる場合は、その方による投稿を受け付けます。共著者に群馬大学の教員が居ない場合は、群 馬保健学研究編集委員にご相談ください。
- Q3. 卒業生(学生)に論文を投稿させたい。
- A3. 本オンライン投稿システムは教職員 Moodle を使用しています。群馬大学の教員しかログインでき ません。
- Q4. 筆頭著者が学生だが、どのように投稿すればよいですか?
- A4. 筆頭著者が学生の場合は,必ず群馬大学大学院保健学研究科の教員を,責任著者に据えなければな りません。原稿の投稿は,筆頭著者ではなく責任著者が行ってください。必ずしも筆頭著者=責任 著者ではありませんのでご注意願います。
- Q5. 論文投稿した後に提出ファイルを変更したい場合はどうすれば良いですか?
- A5. 【論文投稿】9)が終わった後に提出を変更するには,編集委員が提出を差し戻さなければなりませ ん。ですので,提出を変更したい旨を群馬保健学研究編集委員にご相談ください。ただし,再提出 する間に論文投稿の〆切日を超過した場合は,論文投稿を受け付けない可能性がありますのでご注 意願います。
- Q6. PDF ファイルに変換すると文字化けが起こる。
- A6. この原因の大半は,作成した文書に使用したフォントの互換性によるものです。対処法としては, ① 特殊なフォントを使用しない
	- ② 環境依存文字を使用しない(例えば、全角のギリシャ文字(μ,ω)など)。
	- ③ 文書作成した OS と PDF 化する OS を変えない(例えば,Mac OS で作成した Word ファイル を USB メモリに保存し,その USB メモリを windows PC に挿して当該ファイルを開き,その まま「名前を付けて保存」で PDF 化する、という操作を行わない)

等に注意することで対処できる可能性があります。